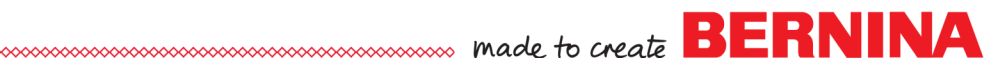

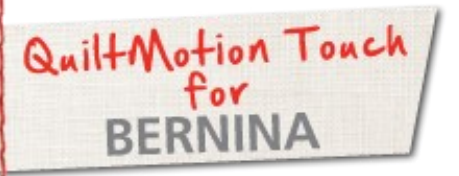

*Use QuiltMotion Touch for BERNINA to create a Crosshatch design. The crosshatch design can be used as a single design or in a Pantograph for all over quilting.*

# Supplies

#### **Machine & Accessories**

- BERNINA 830, 820 or 7 Series
- BERNINA Quilting Frame
- QuiltMotion Touch for BERNINA **Software**

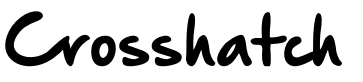

Created by BERNINA of Canada Educator, Dianne Bungay and Denise Jones

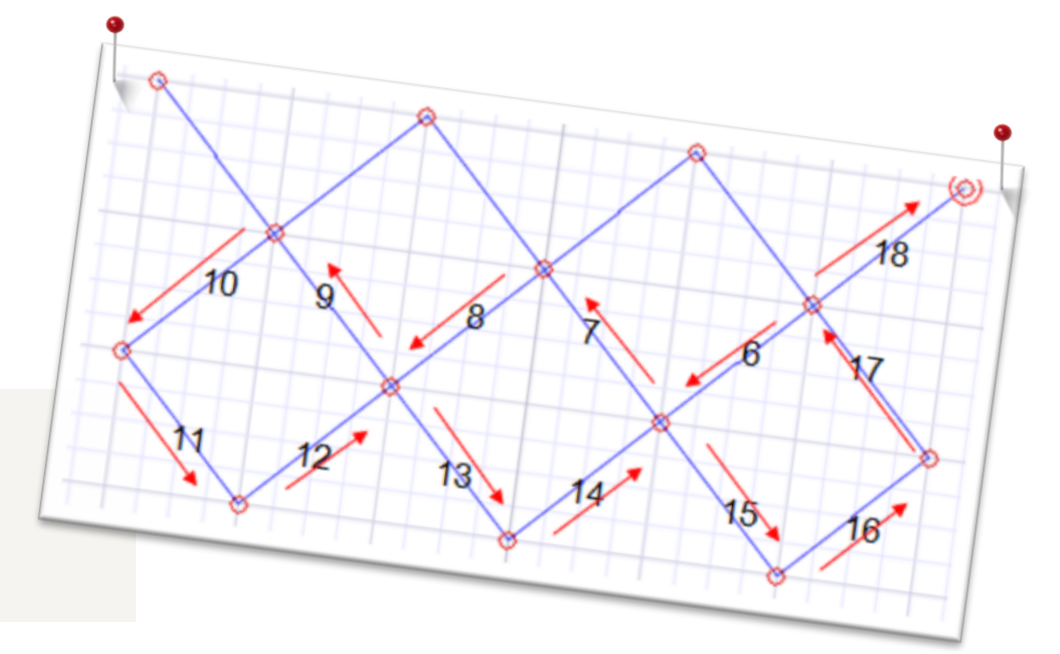

## QuiltMotion Touch- Crosshatch

Open QuiltMotion Touch and then click **New Pattern**.

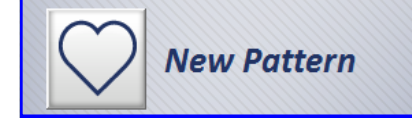

Select **Snap to Grid** option in the left side of the screen.

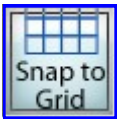

Deselect **Node Spacing** in the Current Tool Menu Area on the right side of the screen.

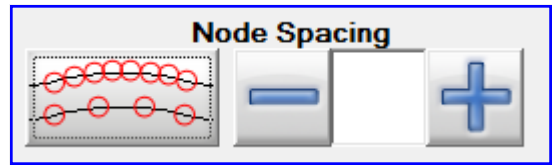

### Notes

*QuiltMotion Touch has three sections. The PatternCad is located under "Design & Create".* 

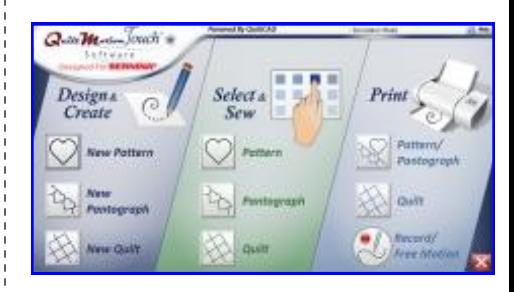

*It can also be accessed from many other screens using the Pattern-Cad Icon.*

PatternCAD

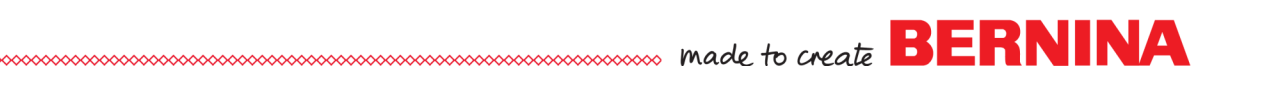

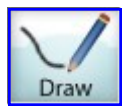

From the **Pattern Tools** select **Draw**.

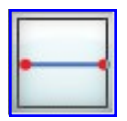

Select **Line** from the **Current Tools Menu Area**.

Starting on the left, Draw 5 segments:

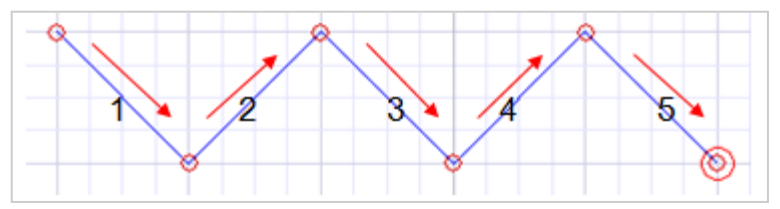

Continue drawing segments as pictured below.

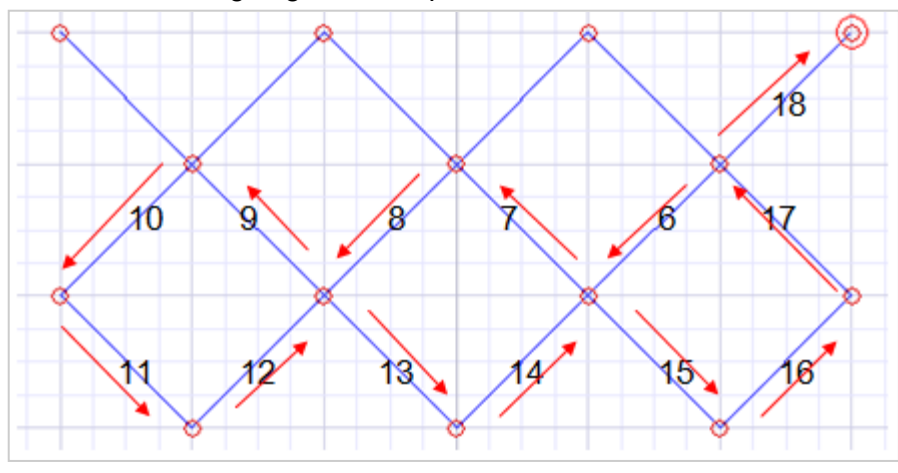

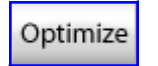

Select **Optimize** in Tool Bar at top of screen.

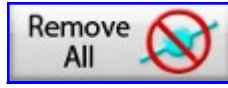

Select **Remove All** Trim Lines.

When ask to connect first to last Points? Select **NO**.

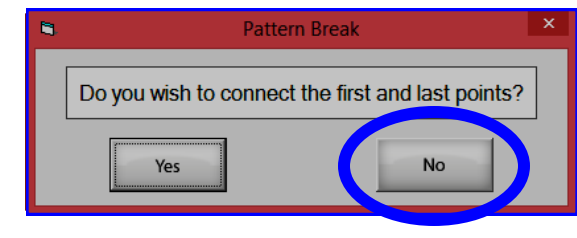

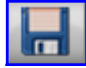

Save by selecting the **Save** icon.

# **[Visit](http://www.bernina.com/) [bernina.com](http://www.bernina.com/)**  *Projects ● Webinars ● Promotions*

### Notes

Pattern Tools, Mirror Tools, EZ Patterns and Current Tool Menu Area

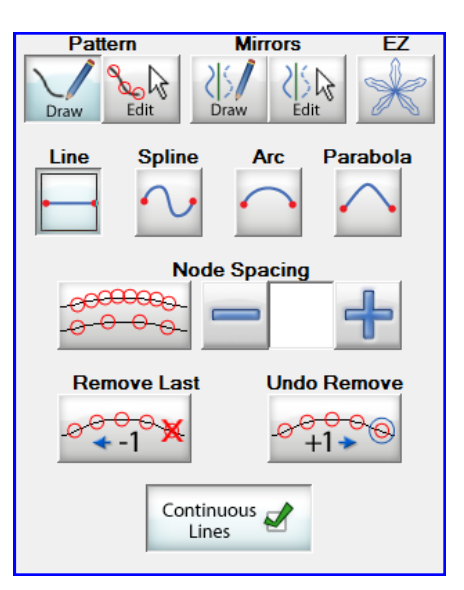

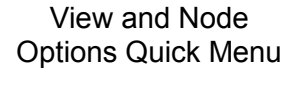

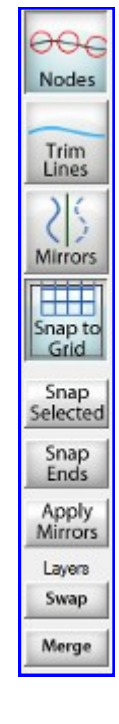